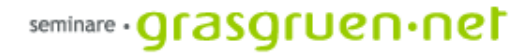

# Photoshop fürs Web

PCC-Seminar Einheit 1 Mi., 11.1.2006

# Zusammenfassung Photoshop Grundlagen

- **Bildbearbeitung Allgemein** Begriffe Auflösung (dpi), Bildformat (jpeg, gif) und Farbmodell (RGB, CMYK).
- **Programmoberfläche** Hauptmenü-Leiste, Optionsleiste, Navigator, Info, Werkzeugleiste und Ebenenpalette
- **Erste Schritte** *Datei:* Öffnen, Speichern,.. Bilder beschneiden/freistellen *Bild:* Bildgröße
- **Bildqualität verbessern** *Bild: Einstellungen/Anpassen:* Tonwertkorrektur, Helligkeit/Kontrast, Farbblance, Gradationskurve

*Filter*: Unscharf maskieren

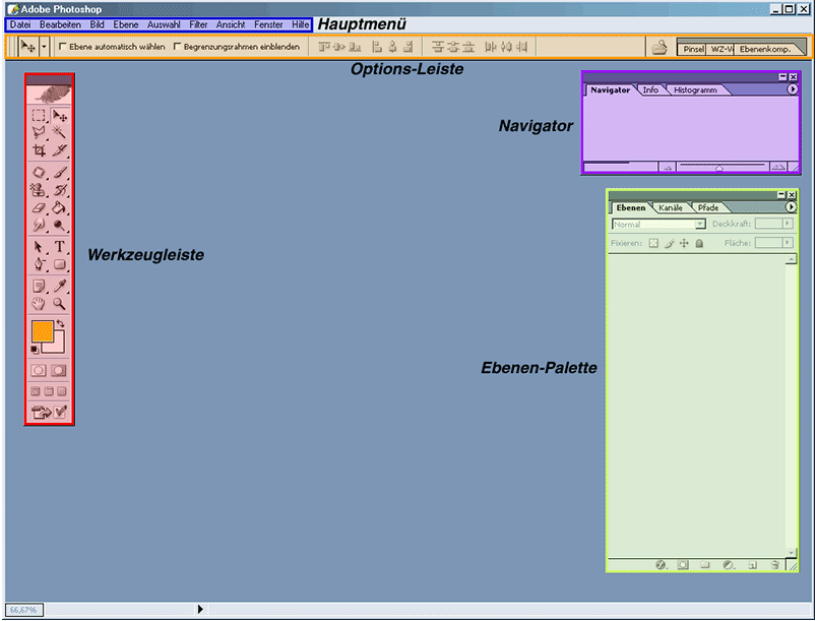

# Zusammenfassung Photoshop Grundlagen

- Ebenen wichtigstes Arbeitsmittel in Photoshop. In der Ebenenpalette (*Fenster: Ebenen*) werden die Ebenen dargestellt. Neue Ebenen werden mit Klick auf das Symbol  $\boxed{\blacksquare}$  erstellt.
- Durch das Symbol **b** können Ebenen ein- und ausgeblendet werden.
- $\mathsf{\ddot{U}}$ ber das Palettenmenü $\mathsf{\ddot{D}}$  können Zusatzfunktionen aktiviert werden.
- Ebenen können einfach durch Doppelklick auf den Ebenentitel und Eintippen des neuen Namens geändert werden.
- Ein Doppelklick neben den Ebenennamenaktiviert das Dialogfeld Ebenenstil (auch erreichbar über *Ebene: Ebenenstil*)

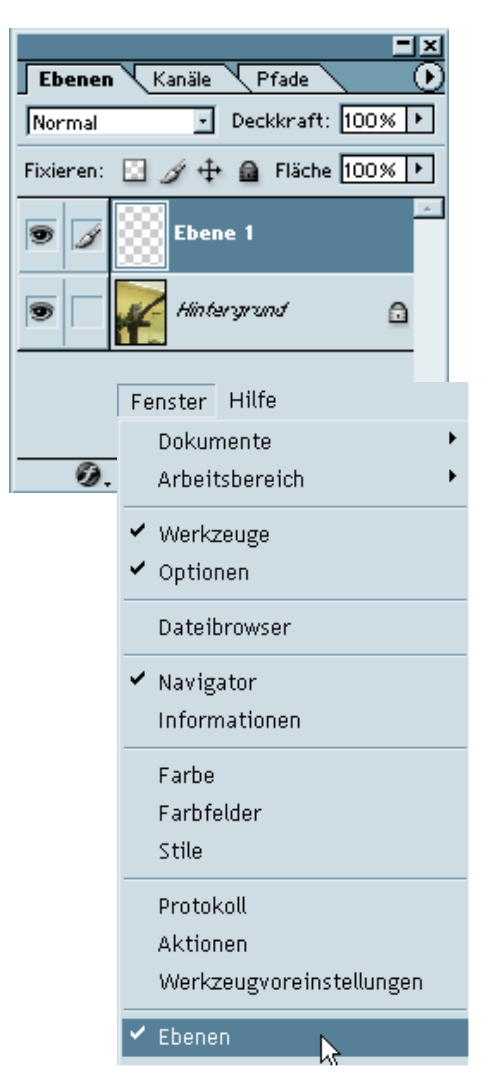

 $\mathcal{Q}$ ,  $\Box$ 

# Zusammenfassung Photoshop Grundlagen

- Die Werkzeuge werden in der Werkzeugleiste oder auch Werkzeugpalette dargestellt (unter *Fenster: Werkzeuge*)
- Hier finden sich Auswahl-, Pfad- und Retusche-werkzeuge sowie Werkzeuge zur Ansicht.
- Die Auswahlwerkzeuge befinden sich im oberen Bereich der Palette.

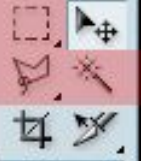

- Direkt darunter sind die Retusche-Werkzeuge zu finden. Sie dienen zur genauen Berabeitung bestimmter Bildbereiche
- Um Text zu erstellen wird das Textwerkzeug  $T$  benutzt.
- Im unteren Bereich der Werkzeugleiste befinden sich Vorder- und Hintergrundfarbe. Die hier eingestellten Farben wirken sich auf einige Werkzeuge und Filter aus.

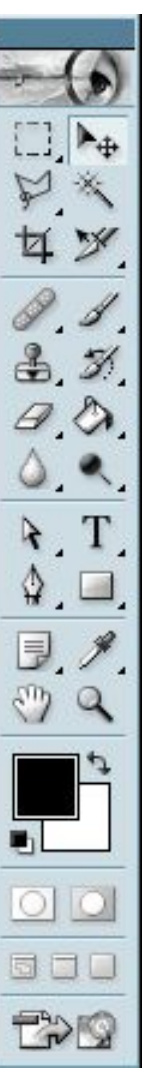

# Zusammenfassung Photoshop Grundlagen

- Der Befehl Transformieren dient zum Skalieren, Drehen, Dehnen, Verzerren und Spiegeln von Ebenen. Er ist über das Menü *Bearbeiten: Transformieren* oder den Shortcut *STRG+T* erreichbar.
- Im Hauptmenü findet sich unter *Ansicht:* die Möglichkeit *Lineale* anzuwählen. Oben und links vom Bild werden die Lineale eingeblendet und helfen beim genauen Positionieren.
- Die Hilfslinien lassen sich einfach aus dem Lineal herausziehen und werden ein- bzw. ausgeblendet über *Ansicht: Einblenden: Hilfslinien* Entfernt werden die Linien durch Ziehen aus dem Bild.
- Über *Bild: Arbeitsfläche...* wird ein Dialogfeld aufgerufen, das die Bearbeitung (Erweiterung und Verkleinerung der Arbeitsfläche ermöglicht.

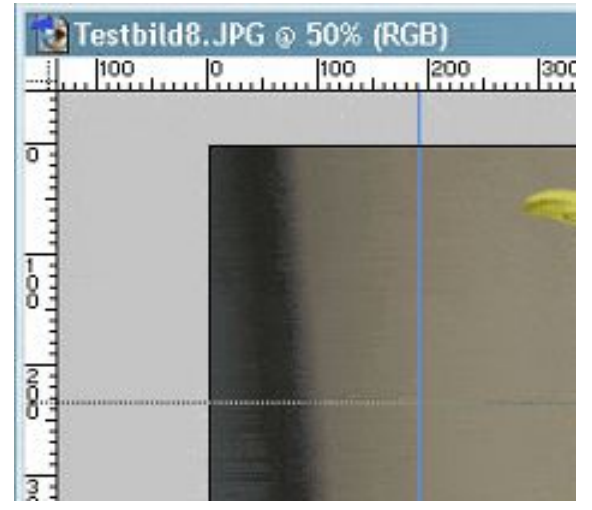

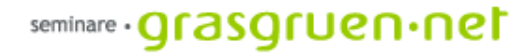

# Übersicht - heutige Einheit

- 1. Weboptimierung
- 2. Buttons mit Photoshop
- 3. Image Ready
- 4. Rollover, Imagemaps und Animationen mit Image Ready

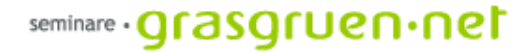

# 1. Weboptimierung

#### weboptimierte Bilder

Um Bildmaterial im Internet optimal präsentieren zu können muss es auf bestimmte Weise gespeichert werden. Vor allem **Bildformat**, **Auflösung** und **Bildgröße** sind hier wichtig. Ziel ist es, eine Datei mit möglichst hoher Qualität und möglichst geringer Dateigröße zu erzeugen.

Grundlegende Regeln für Weboptimierung sind: **Bildformat**: JPEG, GIF oder PNG **Auflösung**: 72 dpi **Bildgröße**: nicht größer als nötig. Lieber ein kleines Vorschaubild zum Vergrößern

Aber wie findet man die optimalen Einstellungen für das jeweilige Bild? Hier hilft uns Photoshop mit einem wunderbaren Tool. Unter *Datei: Für Web speichern...* können Dateien weboptimiert abgespeichert werden.

Die Ladezeit einer Website entscheidet ob der User die Seite überhaupt ansehen wird. Dauert die Ladevorgang zu lange wird der Benutzer schnell das Weite suchen. UND: Es gibt noch immer User mit 56K-Modem oder langsamem Rechner.

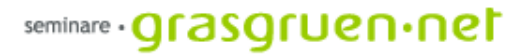

#### Für Web speichern...

Hier können nicht nur die optimalen Einstellungen gewählt werden, Photoshop übernimmt auch die Reduzierung auf 72dpi.

Unter dem optimierten Bild wird u.a. die Ladezeit und die Bildgröße angezeigt.

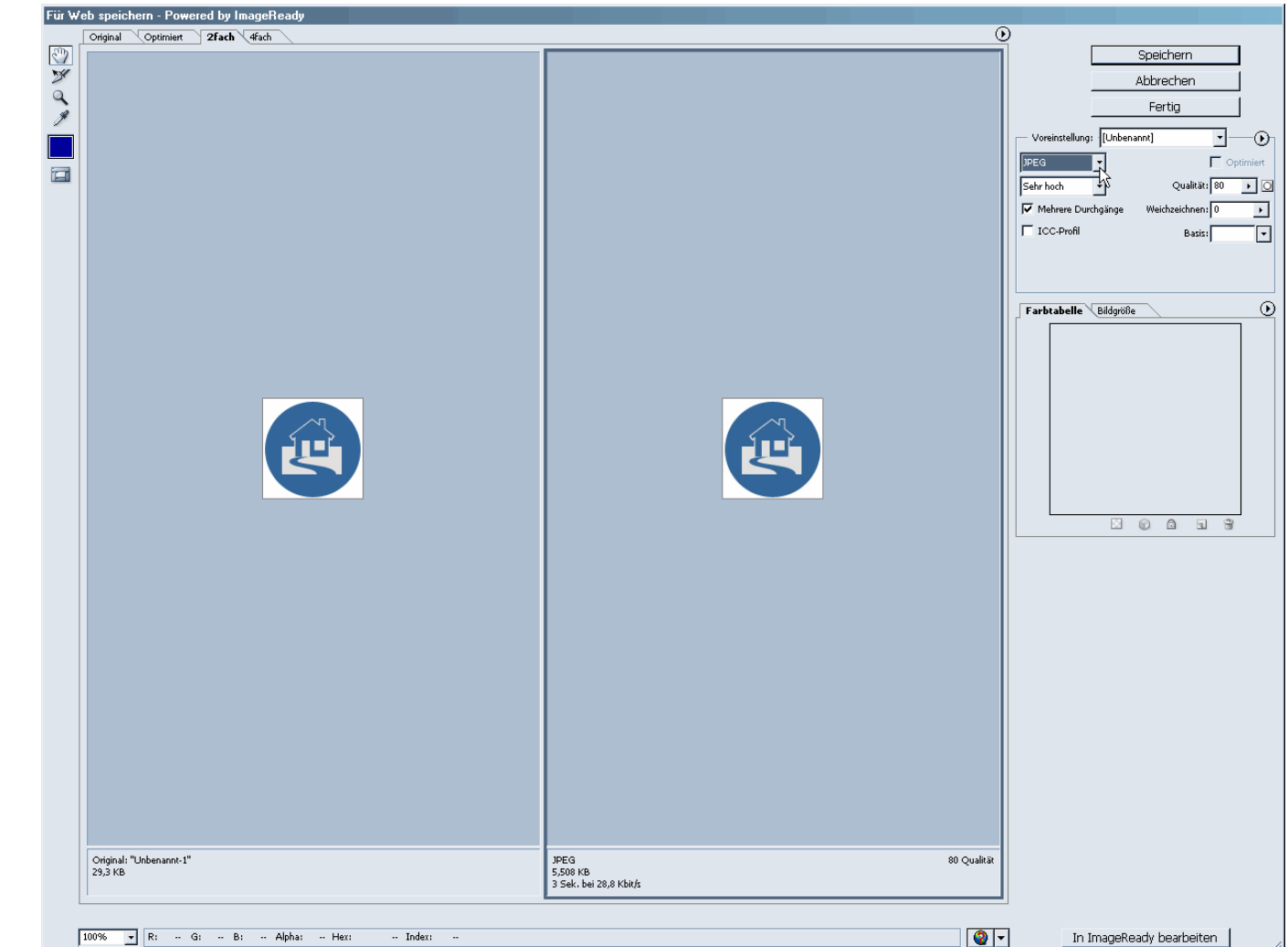

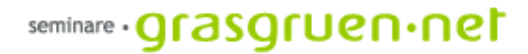

### 2. Buttons mit Photoshop

### Buttons mit Photoshop

Buttons werden sehr häufig zur Verschönerung einer Site benutzt. Die Navigationselemente sind nicht einfach Text-Links sondern gestaltete Grafiken.

Ein besonderer Vorteil von Buttons ist die Freiheit in der Schriftwahl und die sehr freie Gestaltungsmöglichkeit.

Beispiel: Gestaltung eines Email-Buttons

Wir beginnen mit der Erstellung einer neuen Datei in Photoshop (Dateigröße 100x100 px, 72 dpi, RGB) über *Datei: Neu*. Geplant ist ein runder Button mit einem Brief-Symbol.

Als erstes zeichnen wir mit dem Ellipsen-Werkzeug einen Kreis. Mit gedrückter SHIFT-Taste wird der Kreis auch wirklich kreisrund.

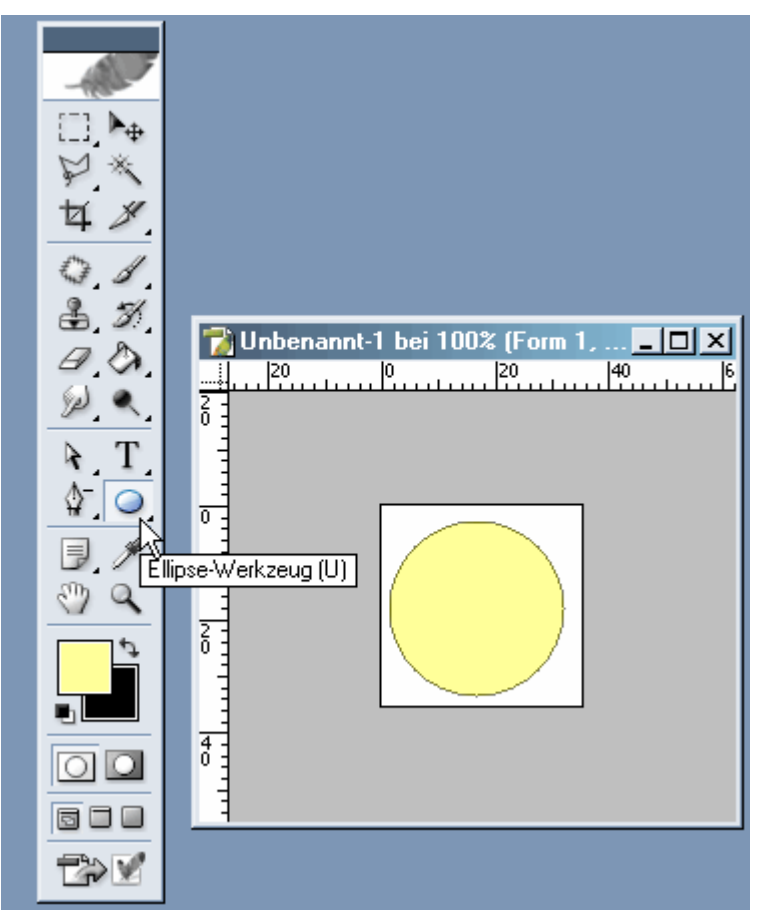

## Buttons mit Photoshop

Jetzt benutzen wir ein paar Ebenenstile um unseren Kreis plastischer wirken zu lassen. Dazu klicken wir doppelt in den Bereich neben dem Ebenen-Namen.

Es öffnet sich das Fenster Ebenenstil.

Hier aktivieren wir die Effekte *Abgeflachte Kanten und Relief* und *Verlaufsüberlagerung*. Mit Klick auf den Namen des Effekts erscheinen rechts die Einstellungsmöglichkeiten.

Ganz rechts lässt sich die Vorschau aktivieren. Bestätigt wird mit OK

Hinterarund  $\Omega$ 

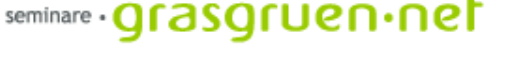

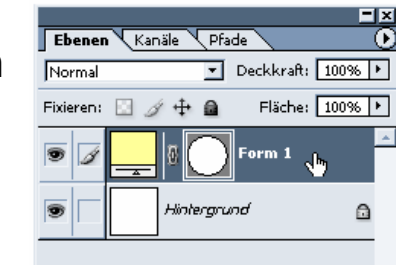

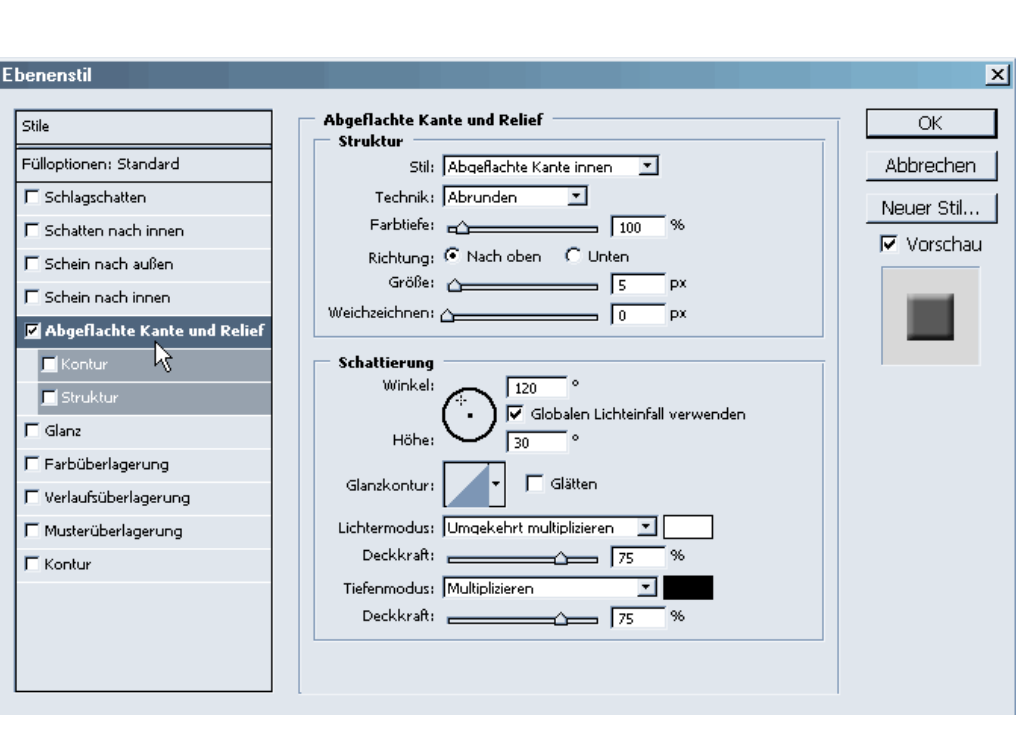

#### seminare **· Qrasqruen · net**

### Buttons mit Photoshop

Mit etwas Übung sieht der Button dann so aus:

Was jetzt noch fehlt ist das Brief-Symbol. Solche Symbole findet man bei den Schriftarten (Webdings, Wingdings etc.). Wir fügen also eine Textebene hinzu (mit dem T-Werkzeug einfach auf den Button klicken ). Das richtige Symbol im gewünschten Font suchen und editieren (Farbe anpassen, Effekte hinzufügen etc.)

Nun sieht der Button z.B. so aus:

Der fertige Button kann über *Datei: Für Web speichern* abgespeichert werden. Will man den Entwurf später weiter bearbeiten sollte der Button auch im .psd-Format gespeichert werden.

Mehrere Buttons können einfach erzeugt werden, indem man verschiedene Symbole übereinander lagert und immer nur eines einblendet. So können über *Für Web speichern* unterschiedliche Versionen abgespeichert werden.

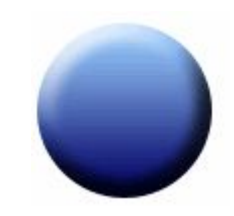

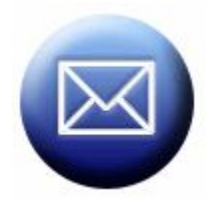

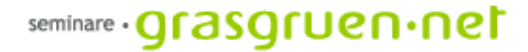

#### 3. Image Ready

# Image Ready

Image Ready ist ein Zusatzprogramm zu Photoshop und vor allem für den Web-Bereich zuständig. Hier lassen sich Rollover-Effekte, Animationen, Image-Maps und sogar ganze Websites realisieren.

Zu Image-Ready gelangen wir durch einen Klick auf den untersten Button in der Werkzeugleiste.

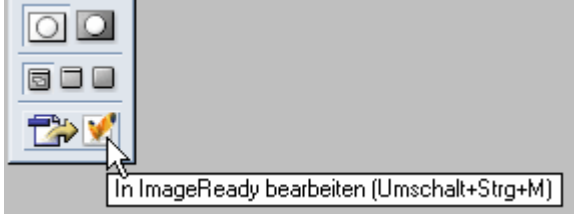

Mit dem Klick wird die geöffnete Datei in Image Ready geöffnet. Jetzt kann das Bild wie gewünscht berabeitet werden. Ist die Bearbeitung abgeschlossen kann durch erneuten Klick auf den entsprechenden Button wieder zu Photoshop gewechselt werden. Schließt man Image Ready wird die geöffnete Datei automatisch wieder in Photoshop übernommen (die Bearbeitungen von Image Ready bleiben erhalten).

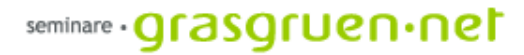

### Image Ready

Die Oberfläche unterscheidet sich merklich von Photoshop – die Fenster Optimieren, Animation, Imagemap und Slice helfen beim Erstellen von Webinhalten. Auch die Werkzeugleiste ändert sich beim Wechsel in Image Ready.

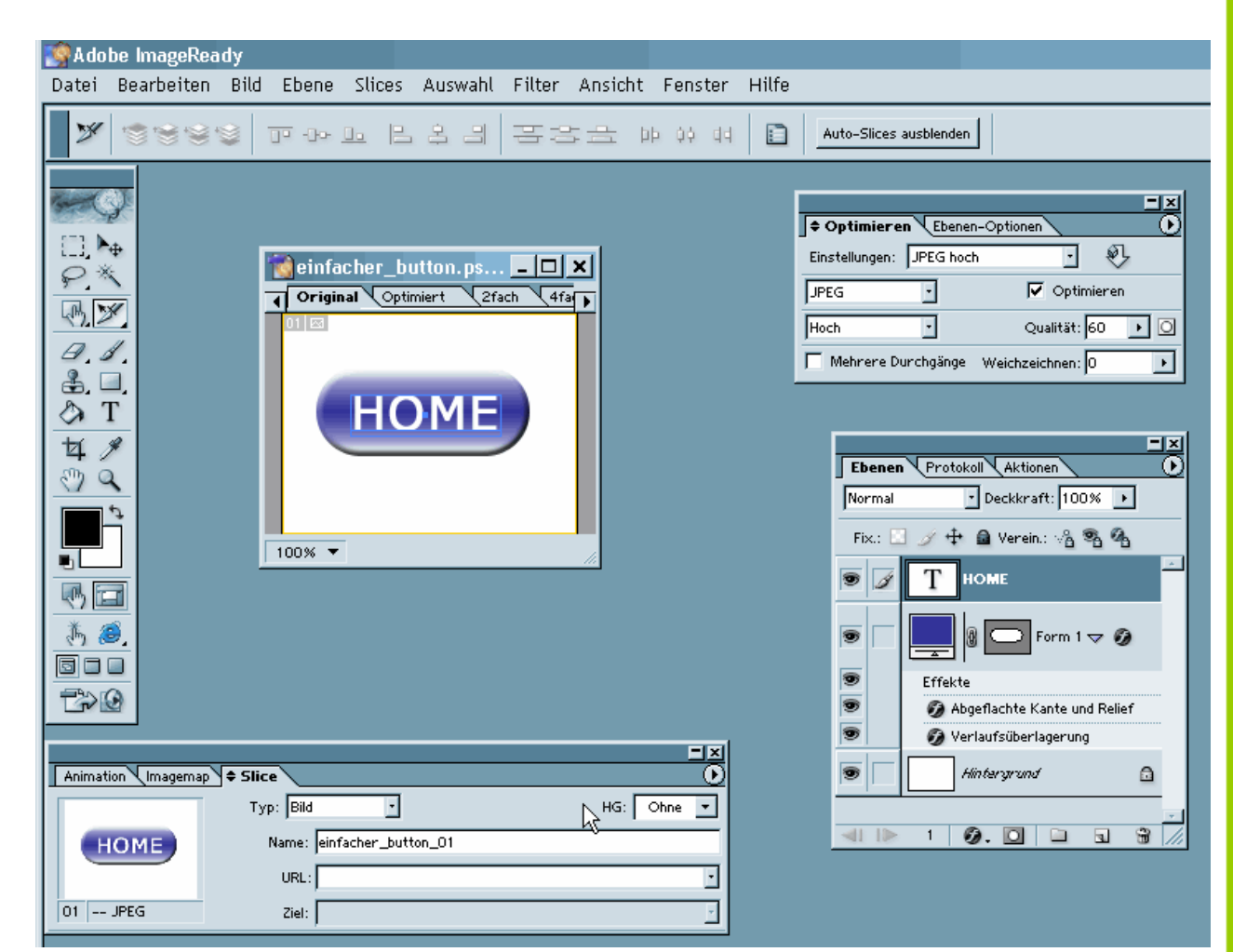

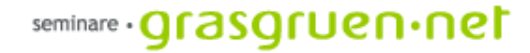

## 4. Rollover, Imagemaps und Animationen

#### Rollover

Über *Fenster: Rollover* kann die entsprechende Palette aufgerufen werden. Durch Klick auf das Symbol **Wartham Wird ein Rollover-Status hinzugefügt. Nun können** beliebige Einstellungen für den jeweiligen Zustand des Buttons gemacht werden.

Durch Klick auf das Mistkübel-Symbol können unerwünschte Zustände wieder gelöscht werden. Um einen fertigen Rollover-Button zu speichern wählt man einfach *Datei: Optimiert-Version speichern* und speichert Bild und HTML-Datei ab.

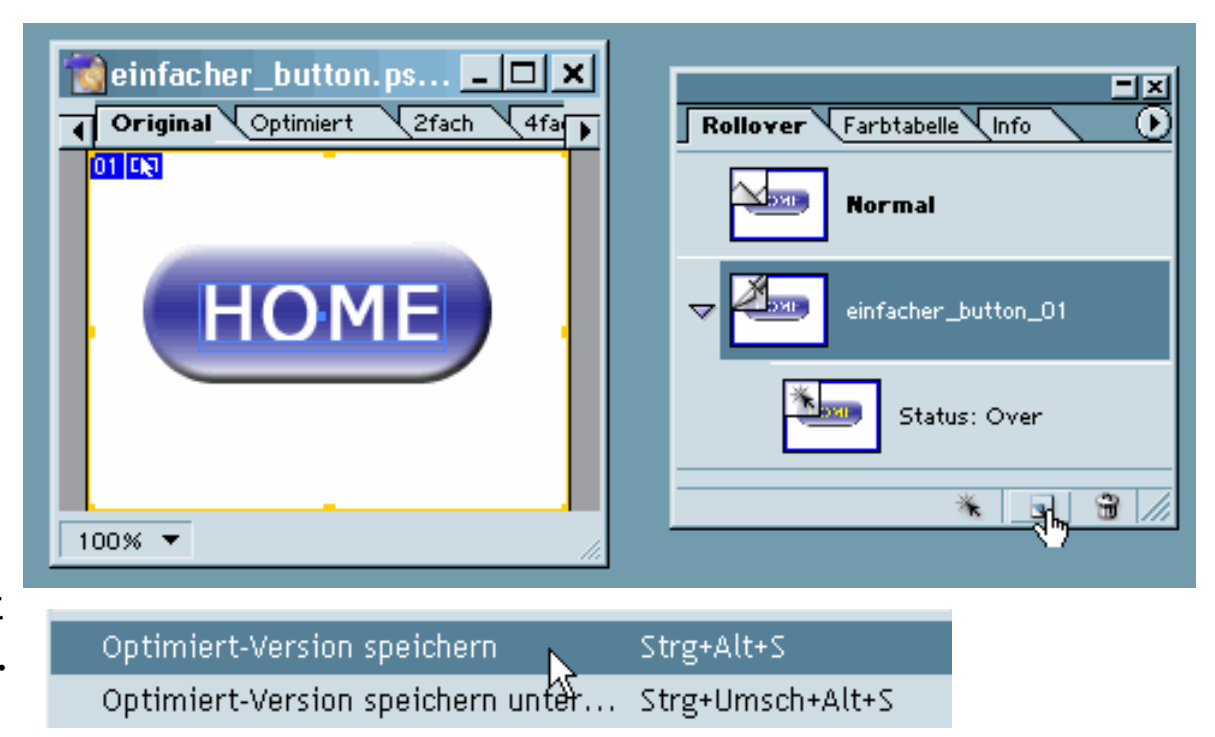

Rechteckige Imagemap Kreisförmige Imagemap Polygonförmige Imagemap

Imagemap-Auswahlwerkzeug

#### Imagemaps

Imagemaps sind Bereiche innerhalb einer Grafik, die angeklickt werden können. So können beispielsweise bei einer Weltkarte die unterschiedlichen Kontinente als Links anklickbar gemacht werden.

In der Werkzeugleiste gibt es ein eigenes Werkzeug zum Erstellen von Imagemaps. Diese können rechteckig, kreisförmig und polygonförmig sein. Bei gewähltem Werkzeug wird die Map einfach im Bild aufgezogen. In der Palette Imagemap können dann entsprechende Einstellungen zu Name, URL (auch Link), Ziel (wo Link geöffnet wird z.B. neues Fenster) und zum Alternativtext gemacht werden. Die Positionierung lässt sich über das Auswahlwerkzeug ändern.

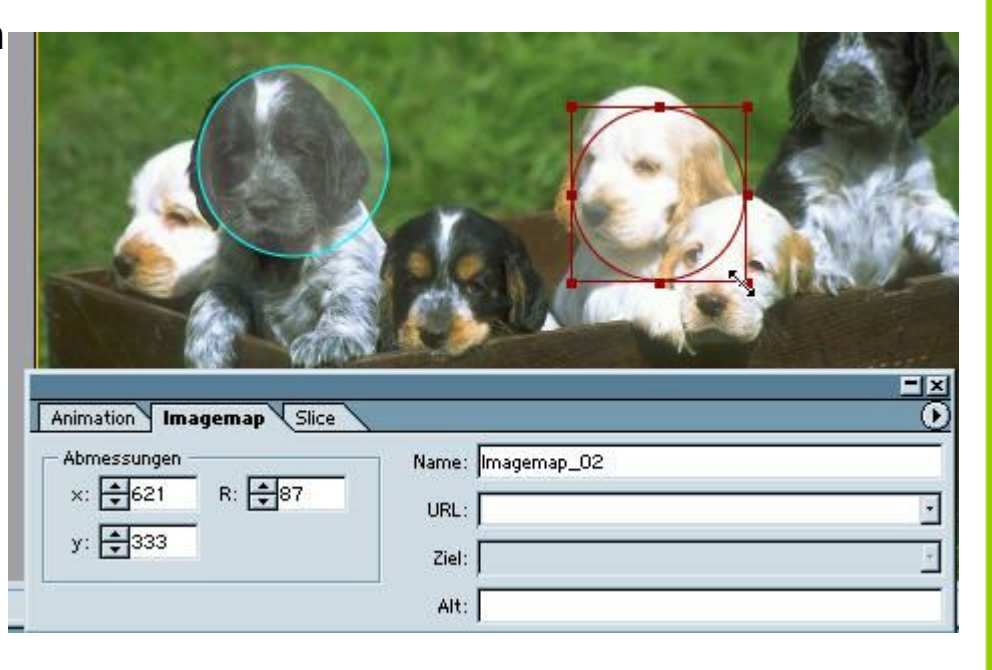

#### Animationen

In Image Ready gibt es die Möglichkeit Animationen zu erstellen. Es handelt sich hierbei um animated GIFs, also GIF-Dateien, die mehrere Zustände beinhalten.

Diese Art der Animation ist von jedem Browser darstellbar und kann nur im GIF-Format angewendet werden.

Die Methode ist besonders gut geeignet um Grafiken, nicht unbedingt Fotos, zu animieren.

#### seminare · **grasgruen** · net

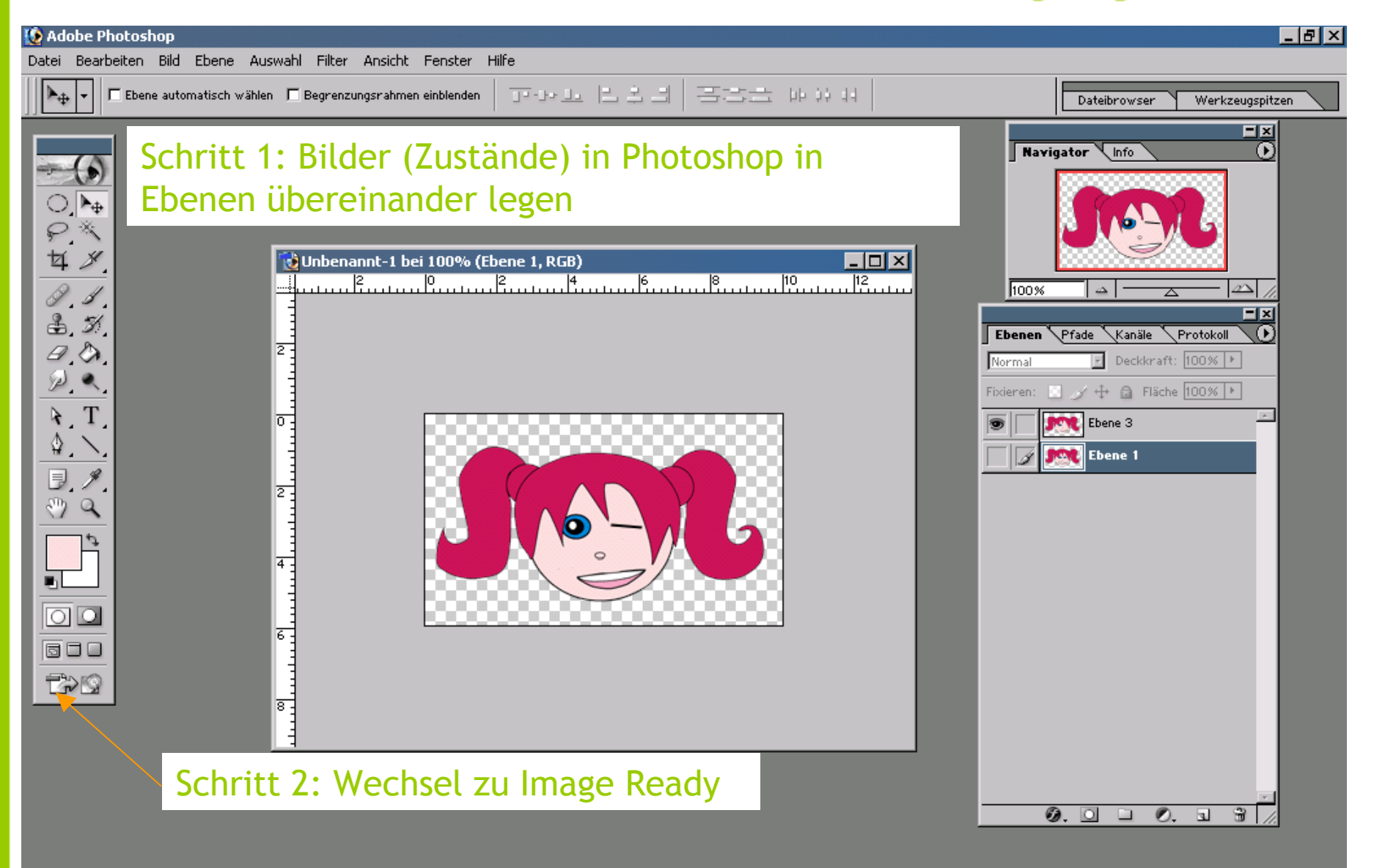

 $\boxed{100\%}$   $\boxed{2}$  10.01 cm  $\times$  5.91 cm

#### seminare · **grasgruen** · net

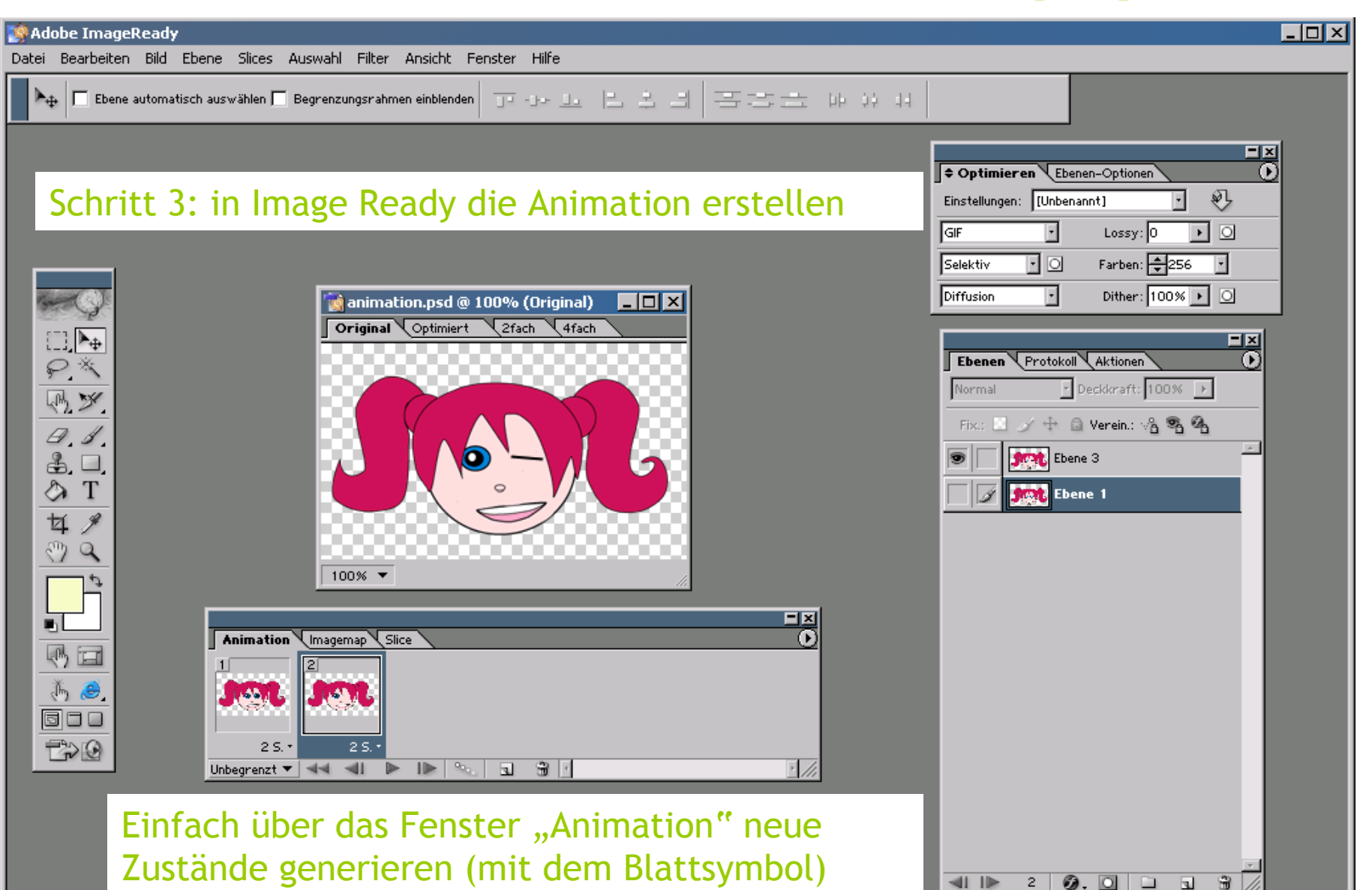

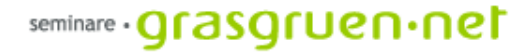

#### Noch Fragen ?

Unterlagen unter http://seminare.grasgruen.net

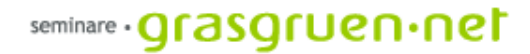

# Danke !